## **BAB V**

# **IMPLEMENTASI DAN**

## **PENGUJIAN**

#### **5.1 IMPLEMENTASI PROGRAM**

Implementasi program digunakan untuk menerapkan perancangan halaman yang ada pada program dimana implementasi ini juga menguji program yang dibuat telah sesuai dengan sistem yang dirancang sehingga program yang dibuat tidak terjadi kesalahan dari dari sisi sistem maupun dari sisi coding dan memudahkan penulis untuk melakukan pengecekan dengan sistem yang telah dibuat apakah telah sesuai dan dapat memecahkan masalah yang terjadi di SMPN 5 Tebo yang digunakan untuk mengelola sistem akademik sekolah. Adapun implementasi pada SMPN 5 Tebo dapat dijabarkan sebagai berikut:

1. Halaman Home

Halaman home merupakan tampilan yang digunakan pengunjung saat pertama kali mengunjungi website ini. dalam halaman ini terdapat link-link untuk membuka menu yang lain, sejarah berdiri serta visi dan misi dari SMPN 5 Tebo. Gambar 5.1 merupakan hasil implementasi dari rancangan pada gambar 4.35.

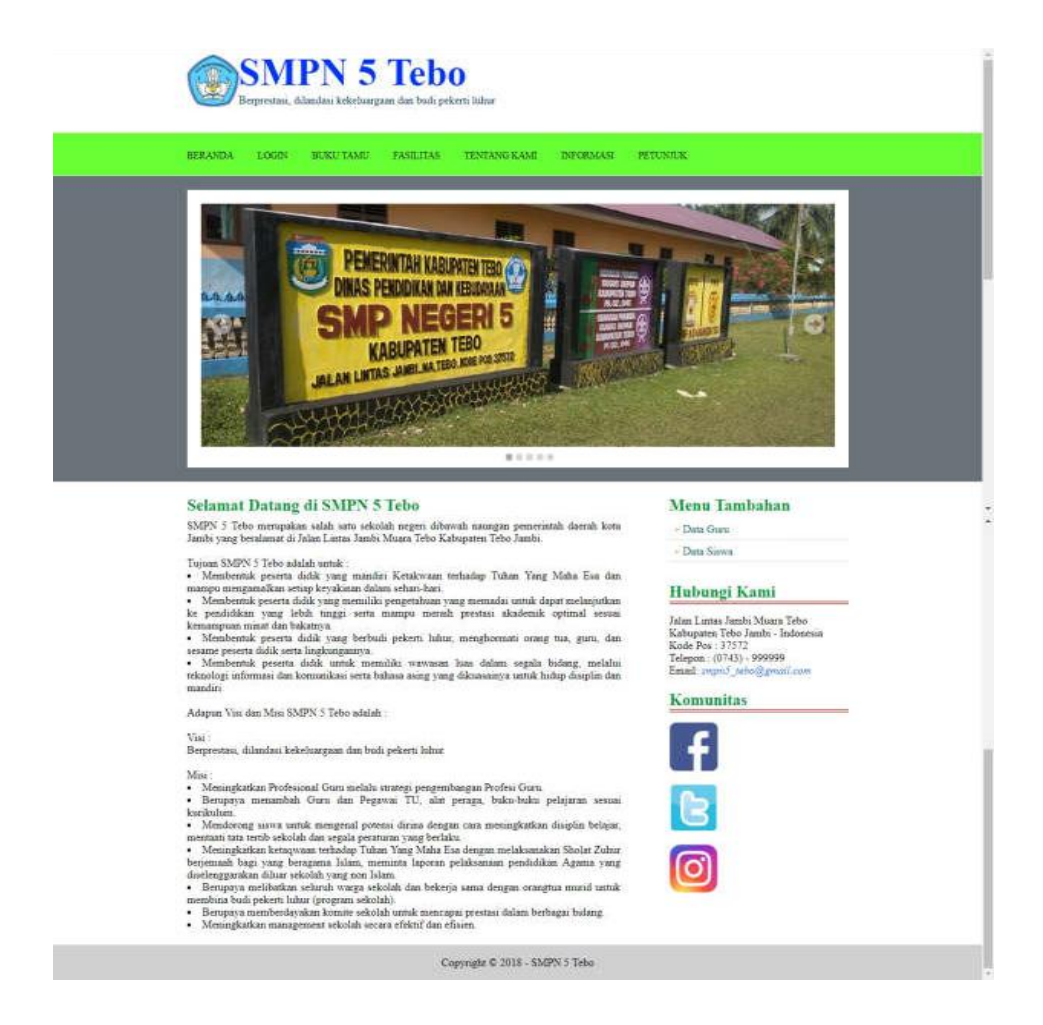

**Gambar 5.1 Home**

2. Halaman Detail Informasi

Halaman detail informasi merupakan halaman yang dapat diakses oleh pengunjung untuk melihat detail informasi seperti detail pengumuman atau acara – acara yang ada di SMPN 5 Tebo dan pengunjung dapat melihat nama informasi, tanggal, judul, tipe dan keterangan. Gambar 5.2 merupakan hasil implementasi dari rancangan pada gambar 4.36.

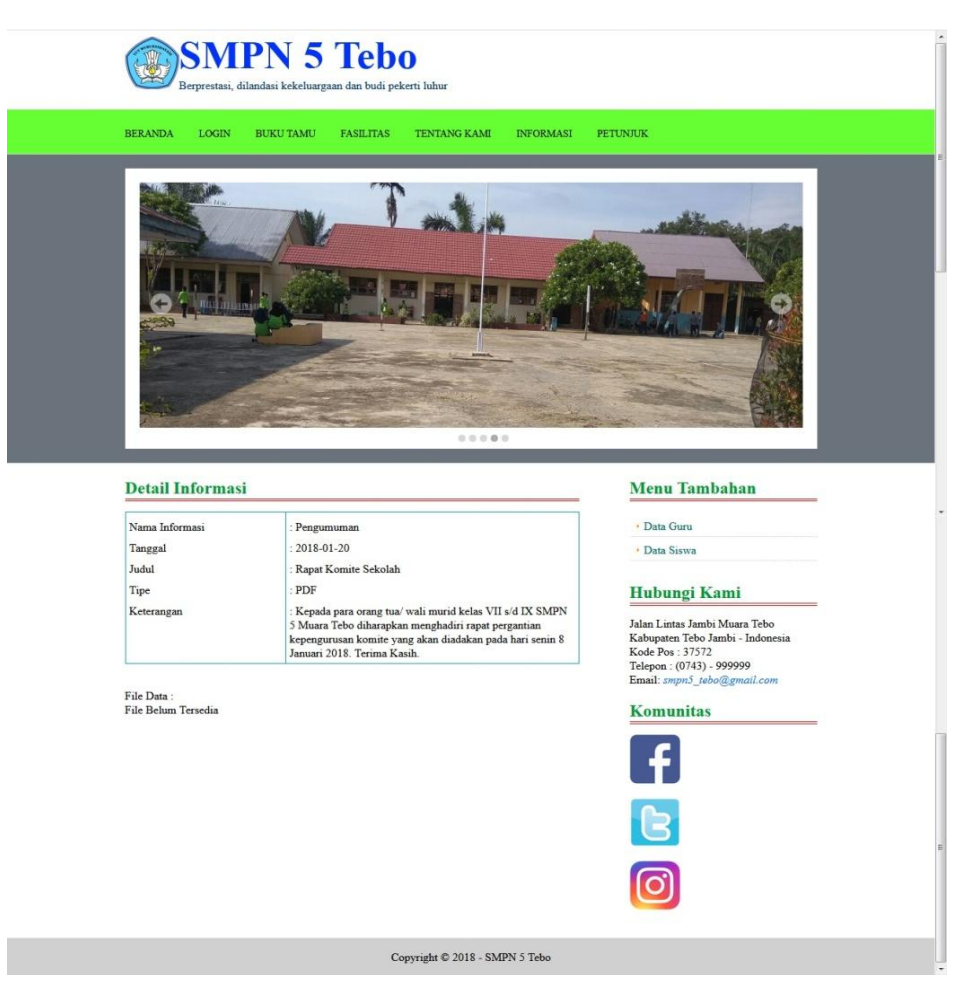

**Gambar 5.2 Detail Informasi**

3. Halaman Melihat Buku Tamu

Halaman melihat buku tamu merupakan halaman yang berisikan informasi mengenai kritik ataupun saran yang telah diberikan oleh pengunjung setelah melihat aplikasi dan di dalam buku tamu terdapat informasi nama tamu, email, kritik dan saran. Gambar 5.1 merupakan hasil implementasi dari rancangan pada gambar 4.37.

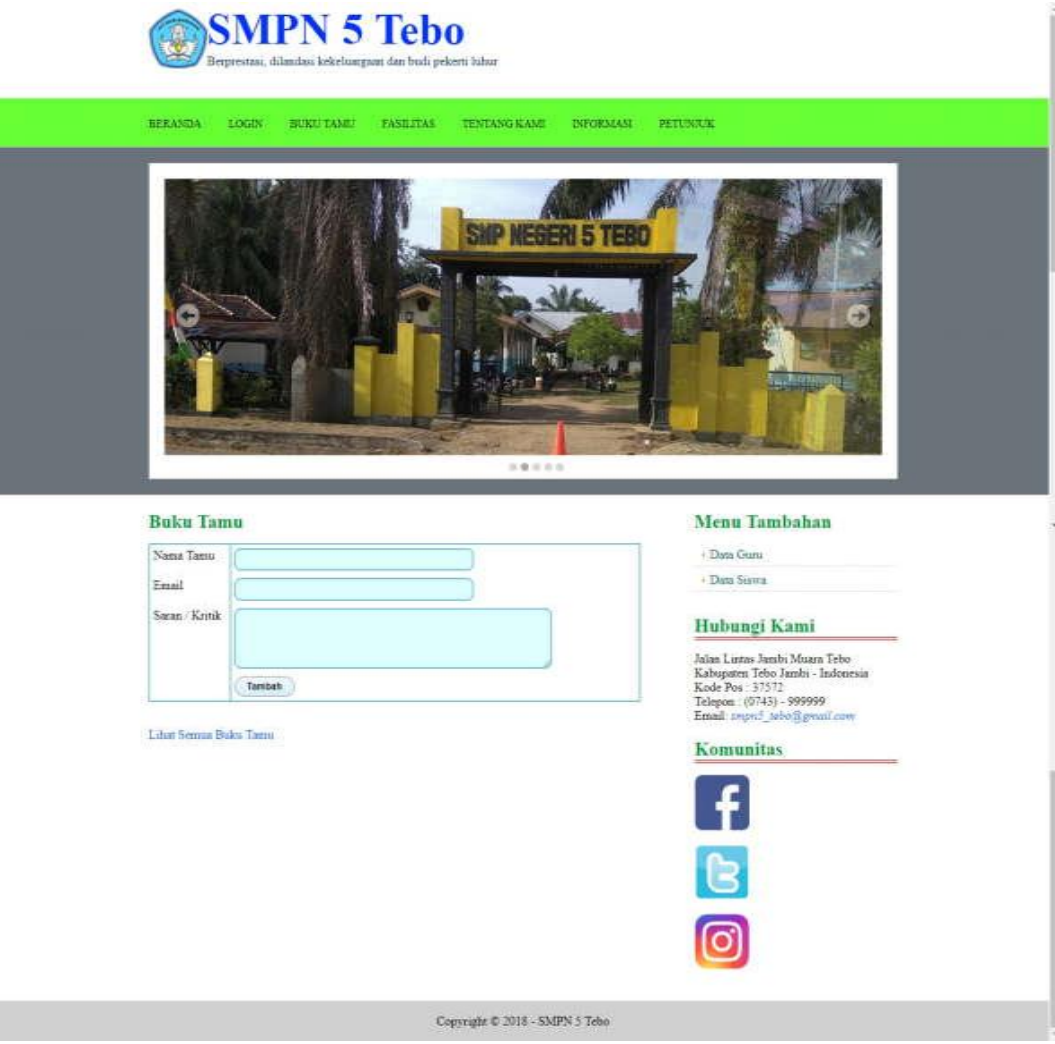

**Gambar 5.3 Melihat Buku Tamu**

4. Halaman Melihat Kelas

Halaman melihat kelas merupakan halaman yang dapat diakses oleh admin untuk mengelola data kelas dimana terdapat nama kelas, tahun ajaran dan link untuk menghapus data kelas sesuai dengan kebutuhan dan terdapat link untuk melihat data kelas yang digunakan untuk mengelola data kelas tersebut. Gambar 5.4 merupakan hasil implementasi dari rancangan pada gambar 4.38.

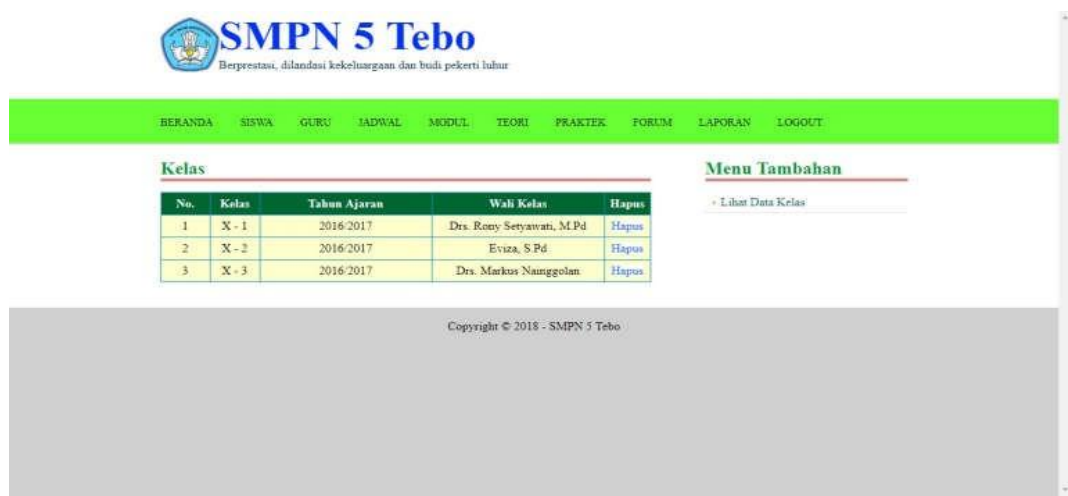

**Gambar 5.4 Melihat Kelas**

## 5. Halaman Melihat Pelajaran

Halaman melihat pelajaran merupakan halaman yang diakses oleh admin untuk mengelola data pelajaran dimana terdapat informasi mengenai nama pelajaran dan link untuk menghapus data pelajaran sesuai dengan kebutuhan. Gambar 5.5 merupakan hasil implementasi dari rancangan pada gambar 4.39.

| <b>BERANDA</b>    | GURU<br><b>SISWA</b><br><b>JADWAL</b> | <b>TEORI</b><br>MODUL    | FORUM<br><b>PRAKTEK</b> | <b>LOGOUT</b><br>LAPORAN |
|-------------------|---------------------------------------|--------------------------|-------------------------|--------------------------|
| Pelajaran         |                                       |                          |                         | Menu Tambahan            |
| No.               | Nama Pelajaran                        | <b>Standar Kelulusan</b> | <b>Hapus</b>            | · Lihat Data Pelajaran   |
| $\mathbf{1}$      | Pendidikan Agama                      | $\overline{\mathbf{3}}$  | Hapus                   |                          |
| $\overline{2}$    | Kewarganegaraan                       | $\overline{3}$           | Hapus                   |                          |
| 3                 | Bahasa dan Sastra Indonesia           | 3                        | Hapus                   |                          |
| $\overline{4}$    | Bahasa Inggris                        | 2.75                     | Hapus.                  |                          |
| $5^{\circ}$       | Matematika                            | 2.75                     | Hapus.                  |                          |
| 6                 | Kesenian                              | 3                        | Hapus.                  |                          |
| $\overline{\tau}$ | Pendidikan Jasmani                    | 2.75                     | <b>Hapus</b>            |                          |
| $\bf 8$           | TIK                                   | 3                        | Hapus                   |                          |

**Gambar 5.5 Melihat Pelajaran**

6. Halaman Melihat Siswa

Halaman melihat siswa merupakan halaman yang dapat diakses oleh admin untuk mengelola data siswa dimana terdapat informasi mengenai nis, nama siswa, alamat, telepon dan terdapat link untuk memproses data siswa dan menghapus data siswa sesuai dengan kebutuhan. Gambar 5.6 merupakan hasil implementasi dari rancangan pada gambar 4.40.

| <b>BERANDA</b> | <b>SISWA</b>                               | GURU<br>JADWAL    | MODUL   | <b>TEORI</b> | <b>PRAKTEK</b> | FORUM        | LAPORAN<br><b>LOGOUT</b>         |
|----------------|--------------------------------------------|-------------------|---------|--------------|----------------|--------------|----------------------------------|
|                |                                            |                   |         |              |                |              |                                  |
|                | Siswa Kelas VII - 1 Tahun Ajaran 2017/2018 |                   |         |              |                |              | Menu Tambahan                    |
| <b>NIS</b>     | Nama Siswa                                 | Alamat            | Telepon | Detail       | Ubah           | Hapus        | · Lihat Data Siswa               |
| 20170001       | M. Rainol                                  | lingkar nago      | 0812    | Detail       | <b>Ubah</b>    | Hapus        | <b>Lihat Data Siswa Lulus</b>    |
| 20170002       | A Rinaldi                                  | Tj. San           | 0812    | Detail       | <b>Ubah</b>    | Hapus        | · Lihat Data Siswa Pindah        |
| 20170003       | Agnes Puspita                              | <b>Bukit Sari</b> | 0812    | Detail       | Ubah           | Hapus        | · Lihat Data Siswa DO            |
|                | Ratri                                      |                   |         |              |                |              | · Lihat Data Penghasil Orang Tua |
| 20170004       | Della Ardelia                              | Jl Suka Jaya      | 0812    | Detail       | Ubah           | <b>Hapus</b> |                                  |
| 20170005       | Dewi Safitri                               | Simp.<br>Semangko | 0811    | Detail       | Ubah.          | Hapus        |                                  |

**Gambar 5.6 Melihat Siswa**

7. Halaman Melihat Guru

Halaman melihat guru merupakan halaman yang dapat diakses oleh admin untuk mengelola data guru dan terdapat informasi mengenai guru seperti nik, nama guru, alamat, telepon dan link untuk mengubah dan menghapus data guru sesuai dengan kebutuhan Gambar 5.7 merupakan hasil implementasi dari rancangan pada gambar 4.41.

| <b>BERANDA</b> | <b>SISWA</b>          | GURU<br><b>JADWAL</b> | MODUL<br><b>TEORI</b> | <b>PRAKTEK</b> | FORUM             | <b>LOGOUT</b><br>LAPORAN                |
|----------------|-----------------------|-----------------------|-----------------------|----------------|-------------------|-----------------------------------------|
| Guru           |                       |                       |                       |                |                   | Menu Tambahan                           |
| Nama Guru      |                       |                       | Cari                  |                |                   | • Lihat Data Guru                       |
| Nik            | Nama Guru             | <b>Alamat</b>         | Telepon               |                | Ubah Hapus        | Laporan Data Guru dan Mata<br>Pelajaran |
| NIK-<br>001    | Yusri S.Pd            | jambi                 | 0812                  |                | <b>Ubah</b> Hapus | · Laporan Tenaga Pendidik               |
| NIK-<br>002    | Dumaria Purba jambi   |                       | 0811                  |                | Ubah Hapus        |                                         |
| NIK-<br>003    | M.Ganda, S.Pd         | Tebo Ilir             | 08111                 |                | Ubah Hapus        |                                         |
| NK-<br>004     | Ratnawati, S. Pd Tebo |                       | 0812                  |                | Ubah Hapus        |                                         |

**Gambar 5.7 Melihat Guru**

8. Halaman Melihat Nilai Teori

Halaman melihat nilai teori merupakan halaman yang hanya dapat diakses oleh admin untuk melihat detail nilai teori siswa berdasarkan kelas dan mata pelajaran serta semester dimana sistem akan menampilkan nilai latihan, nilai pr, nilai ujian menengah semester, nilai ujian akhir semester, nilai rata – rata untuk masing – masing siswa dan juga terdapat tombol untuk mengubah data nilai teori sesuai dengan kebutuhan. Gambar 5.8 merupakan hasil implementasi dari rancangan pada gambar 4.42.

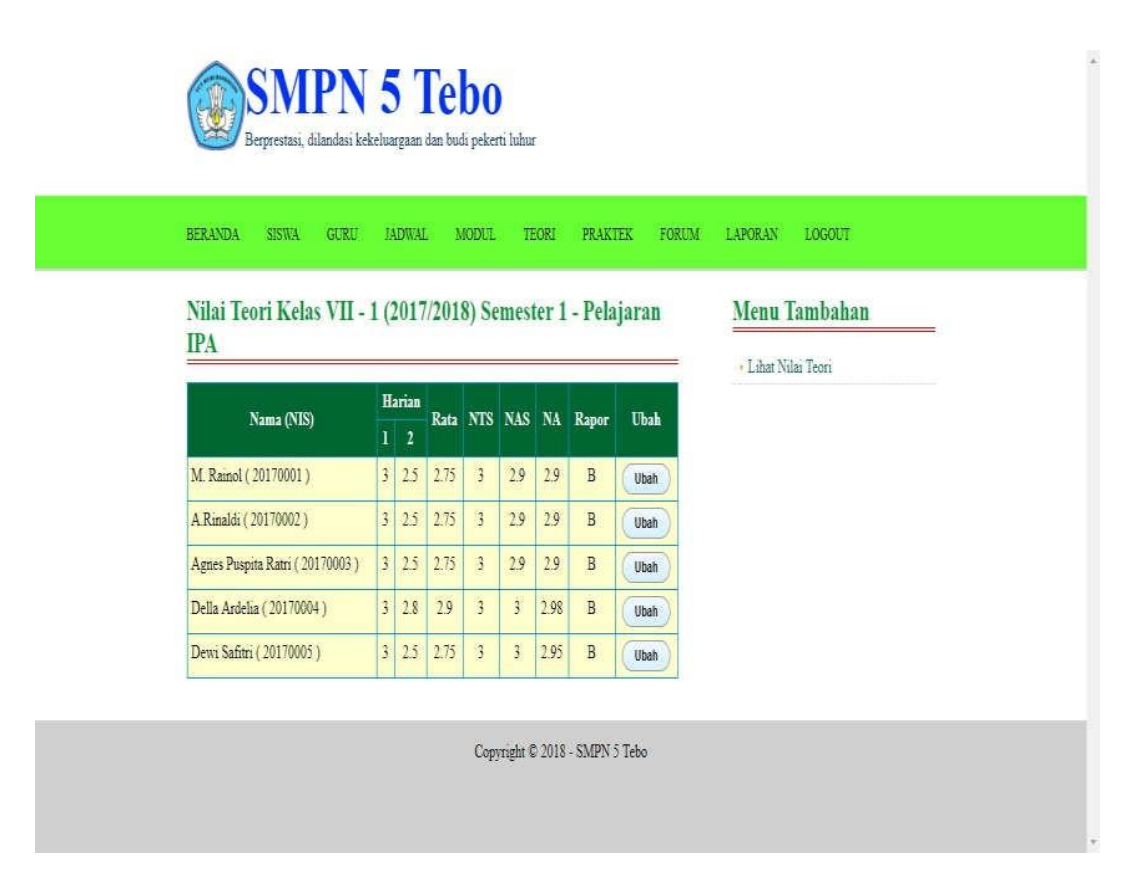

**Gambar 5.8 Melihat Nilai Teori**

9. Halaman Melihat Nilai Praktek

Halaman melihat nilai praktek merupakan halaman yang hanya dapat diakses oleh admin untuk melihat detail nilai praktek siswa berdasarkan kelas dan mata pelajaran serta semester dimana sistem akan menampilkan nilai latihan, nilai pr, nilai ujian menengah semester, nilai ujian akhir semester, nilai rata – rata untuk masing – masing siswa dan juga terdapat tombol untuk mengubah data nilai praktek sesuai dengan kebutuhan. Gambar 5.9 merupakan hasil implementasi dari rancangan pada gambar 4.43.

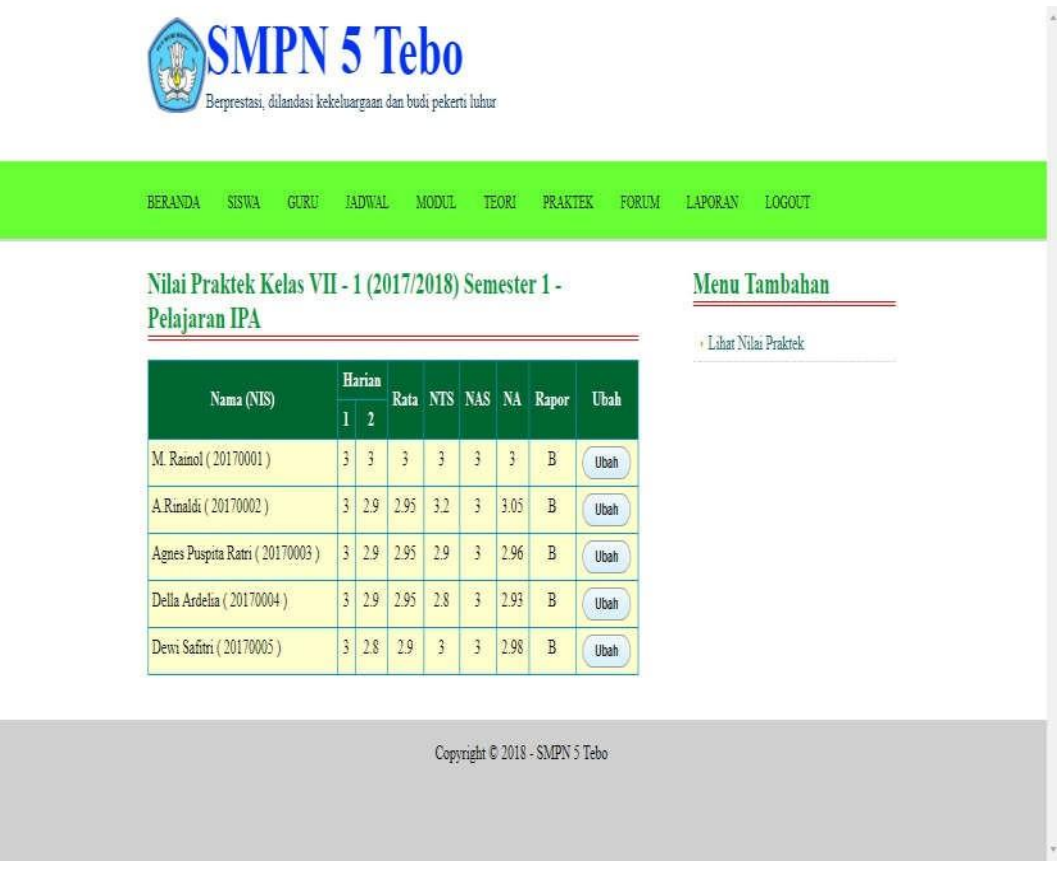

**Gambar 5.9 Melihat Nilai Praktek**

10. Halaman Melihat Jadwal

Halaman melihat jadwal merupakan halaman yang digunakan oleh siswa atau guru untuk melihat jadwal pelajaran atau jadwal mengajar dimana terdapat informasi mengenai pelajaran, hari, jam dan guru. Gambar 5.10 merupakan hasil implementasi dari rancangan pada gambar 4.44.

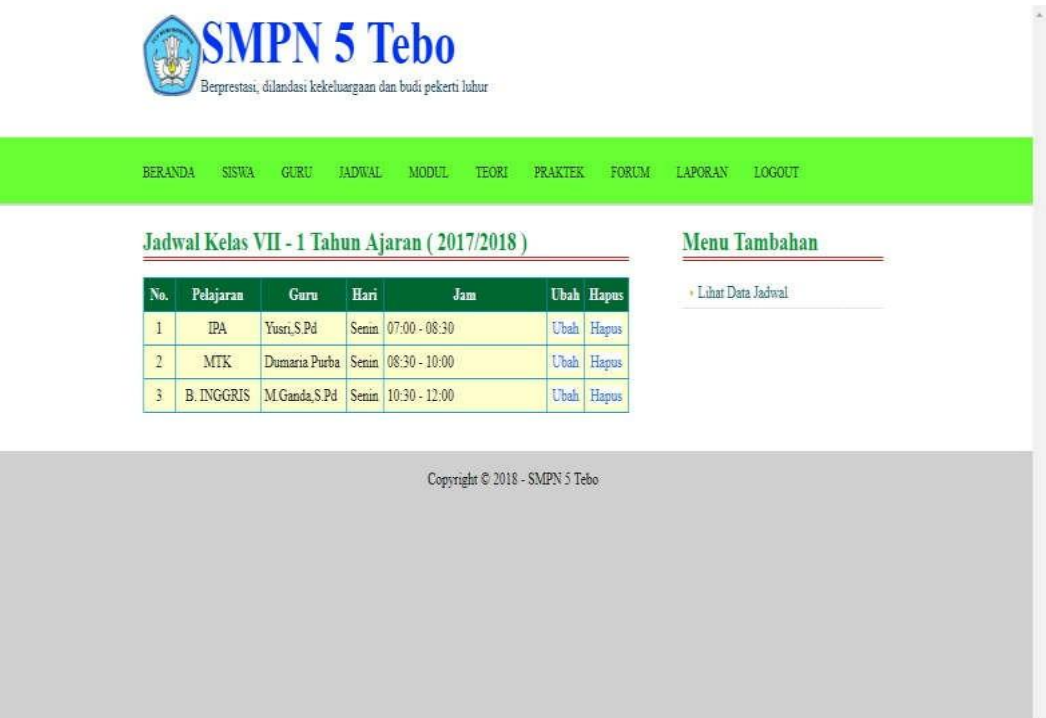

**Gambar 5.10 Melihat Jadwal**

#### 11. Halaman Melihat Modul

Halaman melihat modul merupakan halaman yang dapat diakses oleh guru atau siswa untuk melihat informasi mengenai modul – modul yang digunakan di sekolah dimana sesuai dengan kelas yang ada dan terdapat link untuk

mendownload modul sesuai dengan kebutuhan. Gambar 5.11 merupakan hasil implementasi dari rancangan pada gambar 4.45.

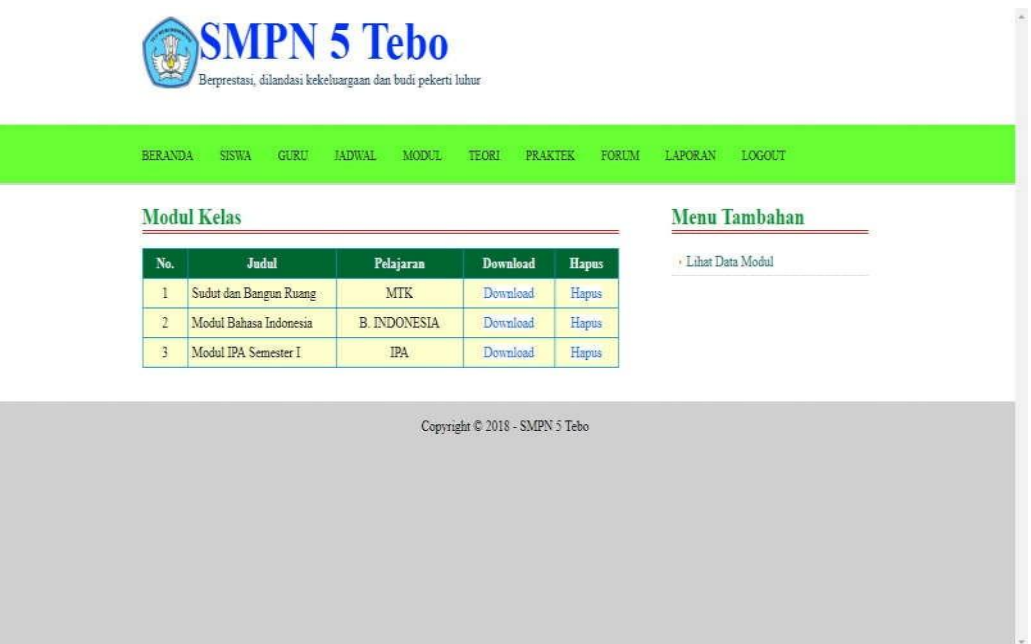

**Gambar 5.11 Melihat Modul**

12. Halaman Laporan Data Siswa Per Kelas

Halaman laporan data siswa per kelas merupakan halaman yang dapat diakses oleh admin untuk melihat dan mencetak laporan data siswa berdasarkan kelas yang telah dipilih dimana menampilkan informasi seperti nis, nama siswa, tempat, tanggal lahir, agama, jenis kelamin, nama ortu, alamat dan telepon. Gambar 5.12 merupakan hasil implementasi dari rancangan pada gambar 4.46.

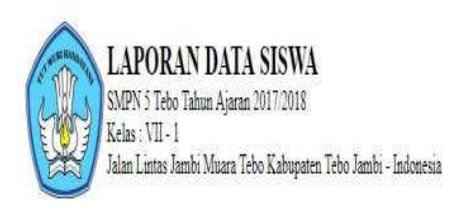

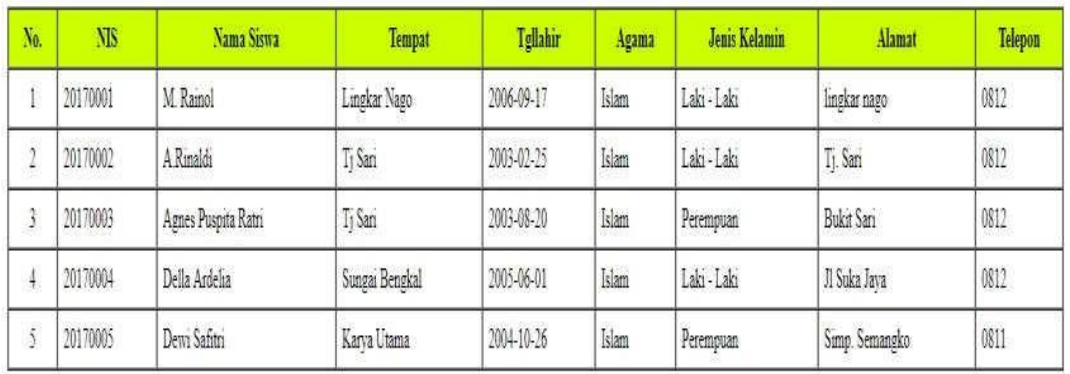

Dipenksa Oleh

Diketahui Oleh

 $\overline{\phantom{a}}$ 

 $\left(\begin{smallmatrix} 0 & 0 & 0 \\ 0 & 0 & 0 \\ 0 & 0 & 0 \\ 0 & 0 & 0 \\ 0 & 0 & 0 \\ 0 & 0 & 0 \\ 0 & 0 & 0 \\ 0 & 0 & 0 \\ 0 & 0 & 0 \\ 0 & 0 & 0 \\ 0 & 0 & 0 \\ 0 & 0 & 0 \\ 0 & 0 & 0 \\ 0 & 0 & 0 & 0 \\ 0 & 0 & 0 & 0 \\ 0 & 0 & 0 & 0 \\ 0 & 0 & 0 & 0 & 0 \\ 0 & 0 & 0 & 0 & 0 \\ 0 & 0 & 0 & 0 & 0 \\ 0 & 0 & 0 & 0 & 0$ 

Tanggal Cetak: 2018-01-18

Print Kembali Ke Menu Utama

## **Gambar 5.12 Laporan Data Siswa Per Kelas**

## 13. Halaman Laporan Data Guru

Halaman laporan data guru merupakan halaman yang dapat diakses oleh admin untuk melihat dan mencetak laporan data guru dimana menampilkan informasi seperti nik, nama guru, tempat lahir, tanggal lahir, alamat, telepon dan foto. Gambar 5.13 merupakan hasil implementasi dari rancangan pada gambar 4.47.

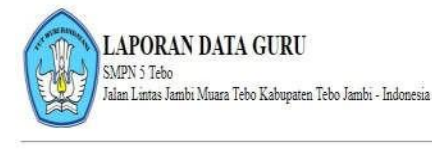

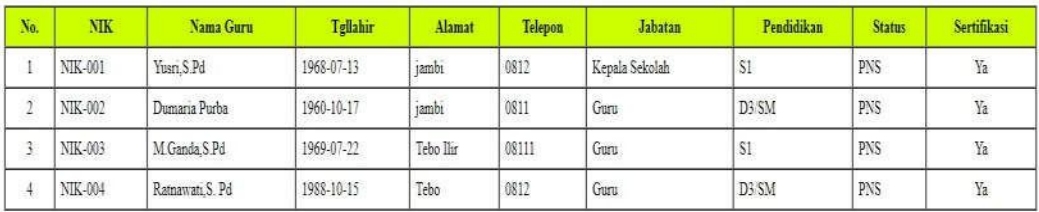

Dipenksa Oleh

 $\left($ 

Diketahui Oleh

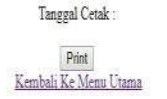

**Gambar 5.13 Laporan Data Guru**

14. Halaman Laporan Data Nilai Per Kelas Per Pelajaran

Halaman laporan data nilai per kelas per pelajaran merupakan halaman yang dapat diakses oleh admin untuk melihat dan mencetak data nilai siswa yang dipilih berdasarkan kelas, pelajaran dan semester dimana laporan menampilkan nis, nama siswa, nilai teori, nilai praktek, nilai ujian tengah semester, nilai ujian akhir semester, dan nilai rata – rata yang diperoleh untuk masing – masing siswa. Gambar 5.14 merupakan hasil implementasi dari rancangan pada gambar 4.48.

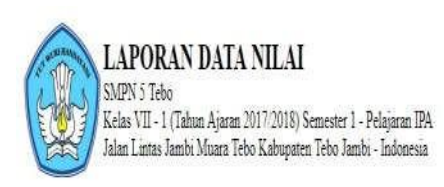

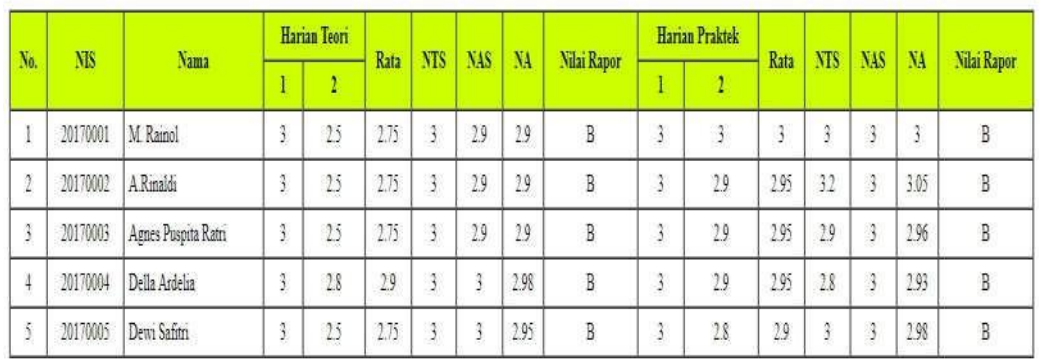

Dipenksa Oleh

Diketahui Oleh

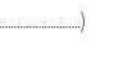

Tanggal Cetak: 2018-01-18 Print Kembali Ke Menu Utama

#### **Gambar 5.14 Laporan Data Nilai Per Kelas Per Pelajaran**

#### 15. Halaman Laporan Data Rapor Per Kelas

Halaman laporan data rapor per kelas merupakan halaman yang dapat diakses oleh admin untuk melihat dan mencetak data rapor siswa berdasarkan kelas dan semester yang telah dipilih dimana laporan menampilkan data nilai untuk semua mata pelajaran baik nilai teori ataupun nilai praktek dan juga terdapat total dari nilai teori dan total nilai praktek serta total dari semua nilai dan rata – ratanya. Gambar 5.15 merupakan hasil implementasi dari rancangan pada gambar 4.49.

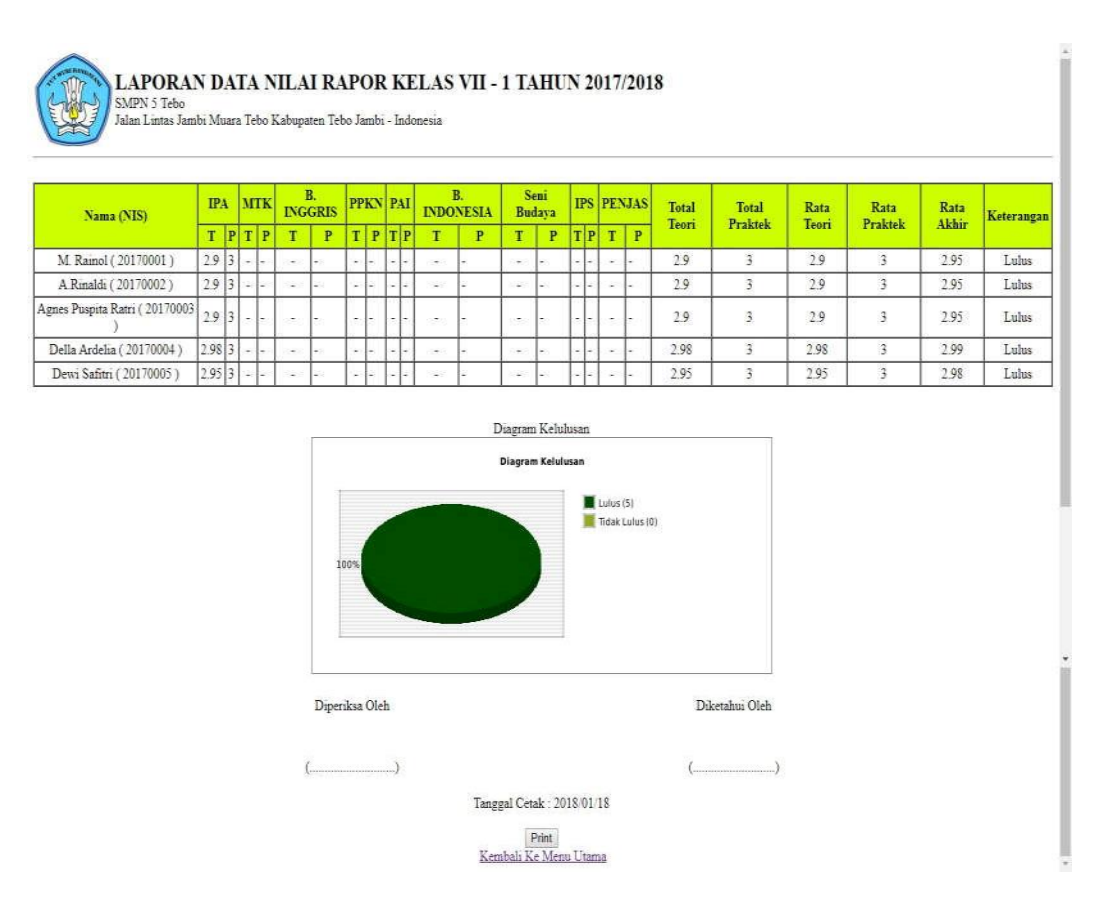

**Gambar 5.15 Laporan Data Rapor Per Kelas**

#### 16. Halaman Laporan Dana BOS

Halaman laporan dana bos merupakan halaman yang dapat diakses oleh admin untuk melihat realisasi penggunaan dana bos dan mencetak dana bos berdasarkan program kegiatan meliputi pengembangan kompetensi lulusan, pengembangan standar isi, pengembangan standar proses, pengembangan pendidik dan tenaga kependidikan, pengembangan sarana dan prasarana sekolah, pengembangan standar pengelolaan, pengembangan standar pembiayaan, pengembangan dan implementasi system penilaian. Gambar 5.16 merupakan hasil implementasi dari rancangan pada gambar 4.50.

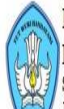

LAPORAN DATA REALISASI PENGGUNAAN DANA BOS PERIODE TANGGAL : APRIL S/D JUNI 2017 SMPN 5 Tebo

Jalan Lintas Jambi Muara Tebo Kabupaten Tebo Jambi - Indonesia

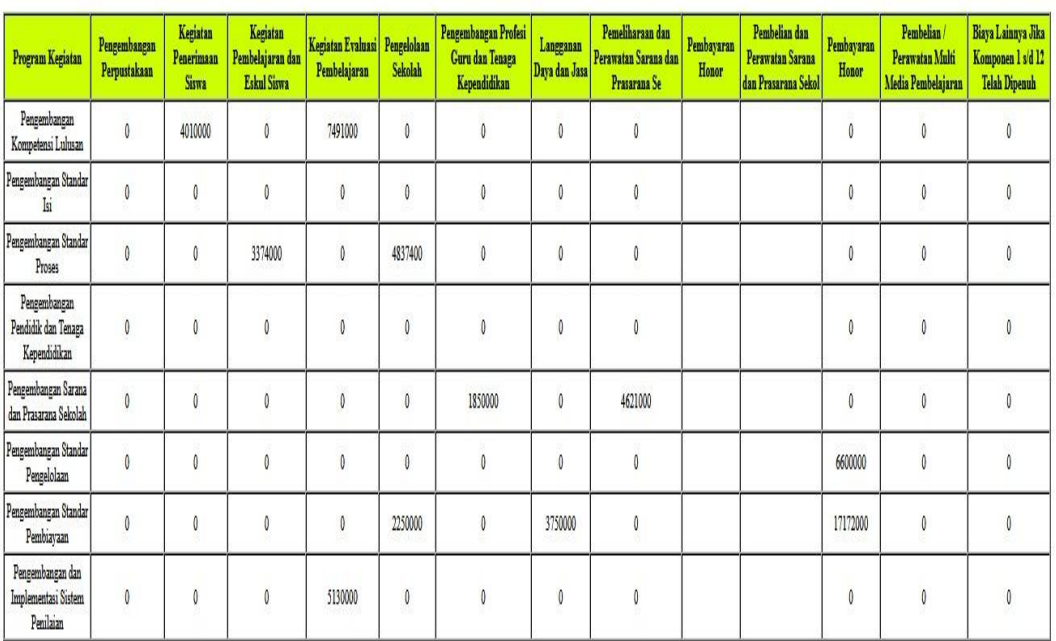

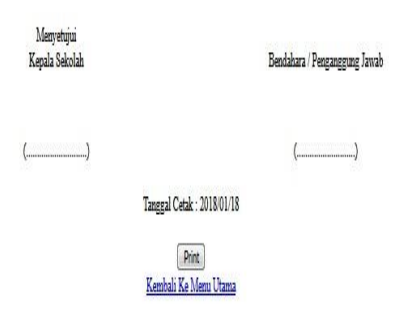

## **Gambar 5.16 Laporan Dana BOS**

#### 17. Halaman Login

Halaman login merupakan halaman yang digunakan oleh admin, siswa, guru ataupun orang tua murid untuk masuk ke halaman utama masing – masing dengan menginput nama anda, password dan memilih status dengan benar. Gambar 5.17 merupakan hasil implementasi dari rancangan pada gambar 4.51

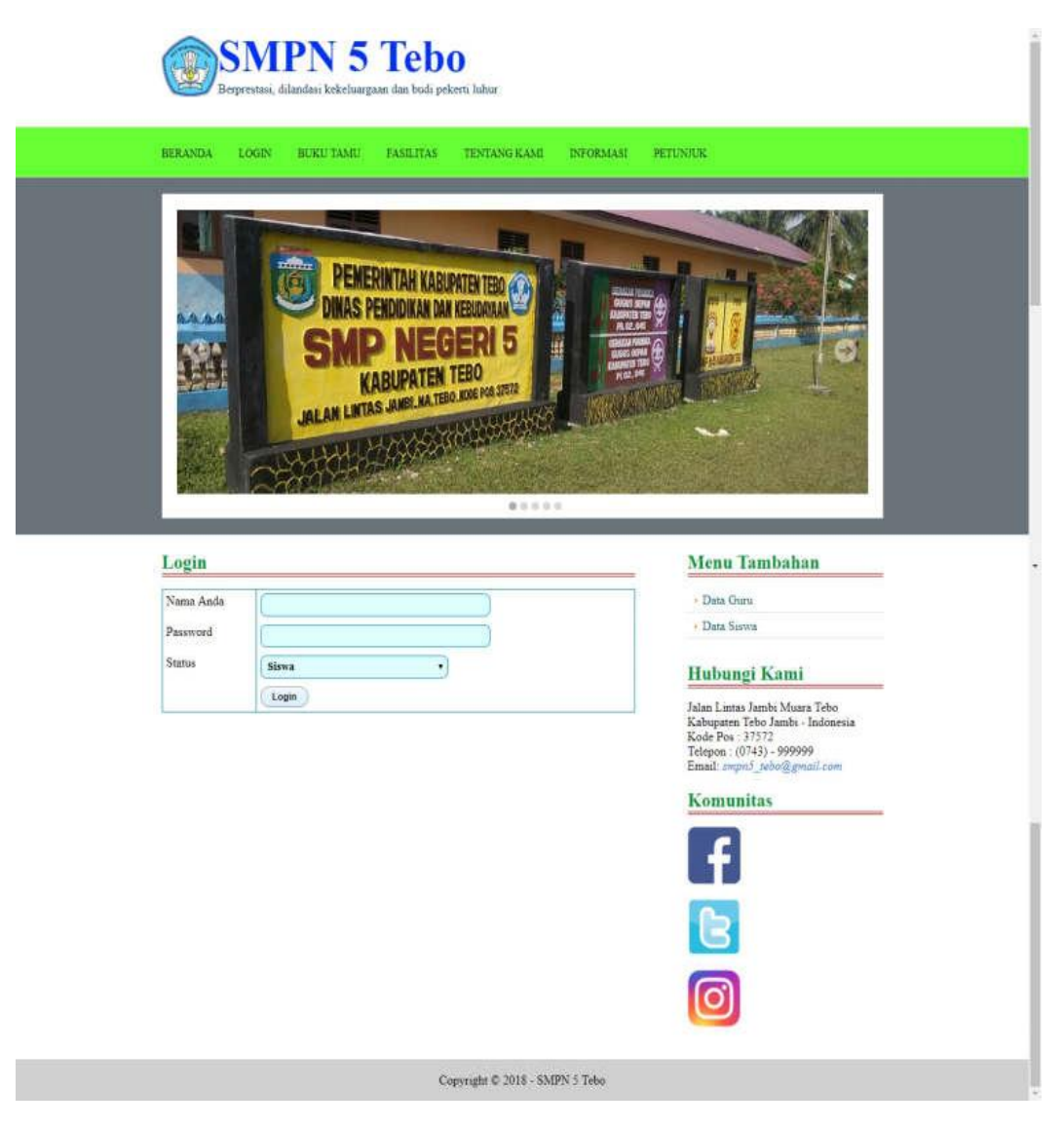

**Gambar 5.17 Login**

## 18. Halaman Input Buku Tamu

Halaman input buku tamu merupakan halaman yang digunakan oleh pengunjung untuk memberikan kritik ataupun saran yang dapat membangun SMPN 5 Tebo dengan mengisi nama tamu, email, kritik dan saran. Gambar 5.18 merupakan hasil implementasi dari rancangan pada gambar 4.52.

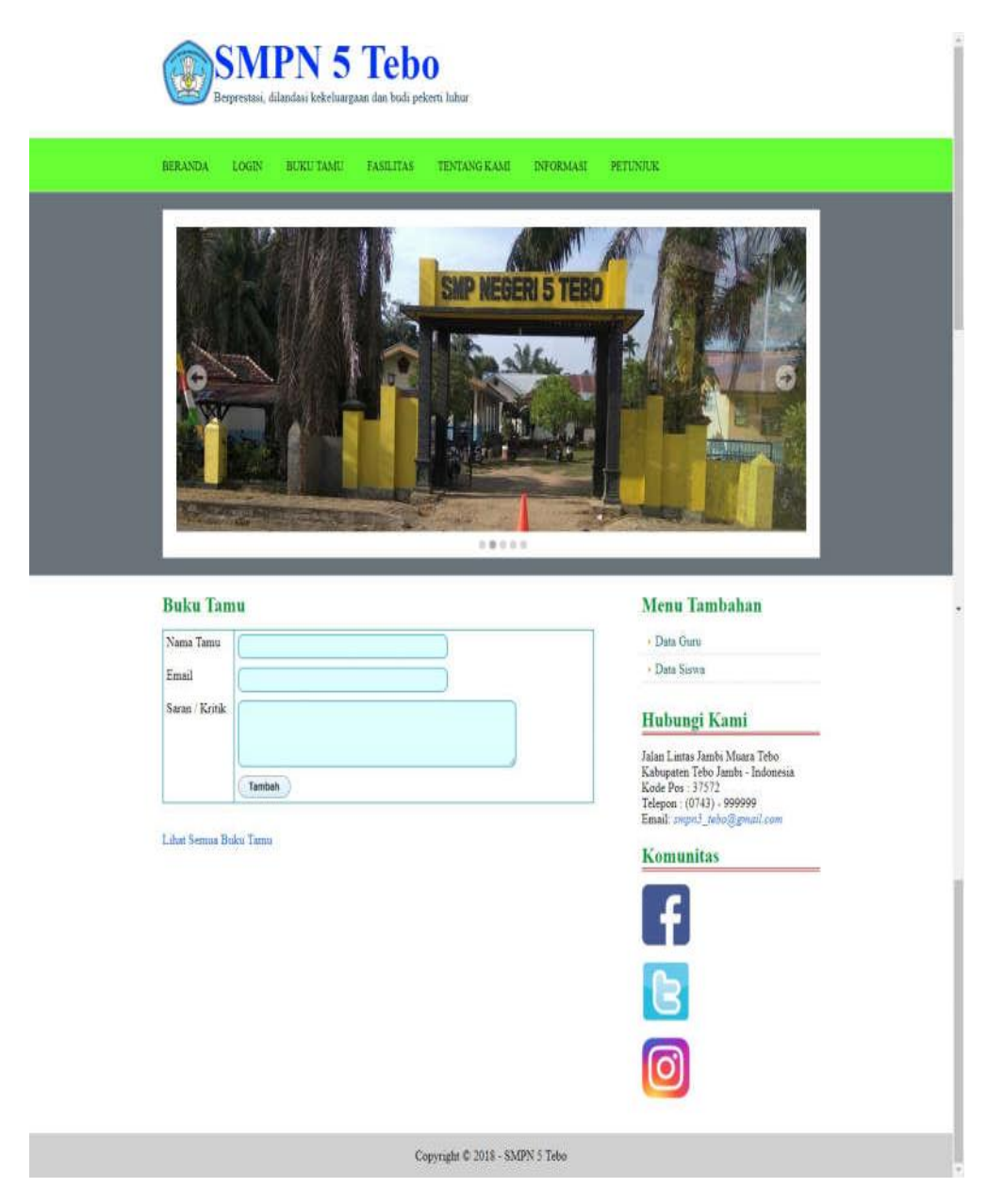

**Gambar 5.18 Input Buku Tamu**

## 19. Halaman Input Siswa

Halaman input siswa merupakan halaman yang digunakan oleh admin untuk menambahkan data siswa baru dengan mengisi formulir input siswa pada aplikasi dimana admin diwajibkan mengisi nama siswa, tempat lahir, tanggal lahir, agama, jenis kelamin, alamat, nama ortu, pekerjaan orang tua, penghasilan orang tua,

pendidikan orang tua, telepon, foto dan kelas. Gambar 5.19 merupakan hasil implementasi dari rancangan pada gambar 4.53.

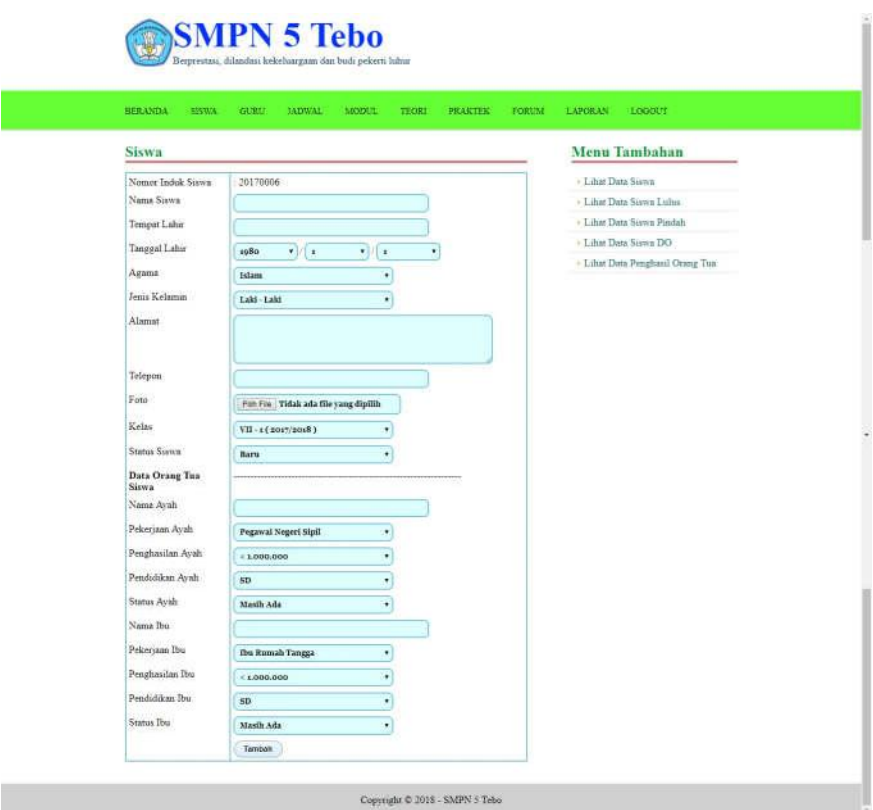

**Gambar 5.19 Input Siswa**

#### 20. Halaman Input Kelas

Halaman input kelas merupakan halaman yang digunakan oleh admin untuk menambah data kelas baru ke dalam sistem. Gambar 5.20 merupakan hasil implementasi dari rancangan pada gambar 4.54.

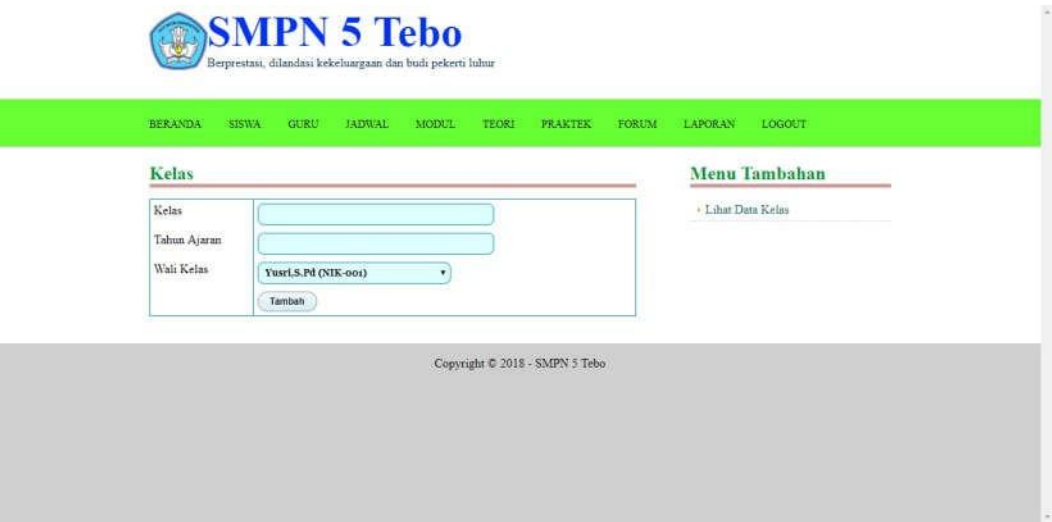

**Gambar 5.20 Input Kelas**

21. Halaman Input Pelajaran

Halaman input pelajaran merupakan halaman yang digunakan oleh admin untuk menambah data pelajaran baru. Gambar 5.20 merupakan hasil implementasi dari rancangan pada gambar 4.54.

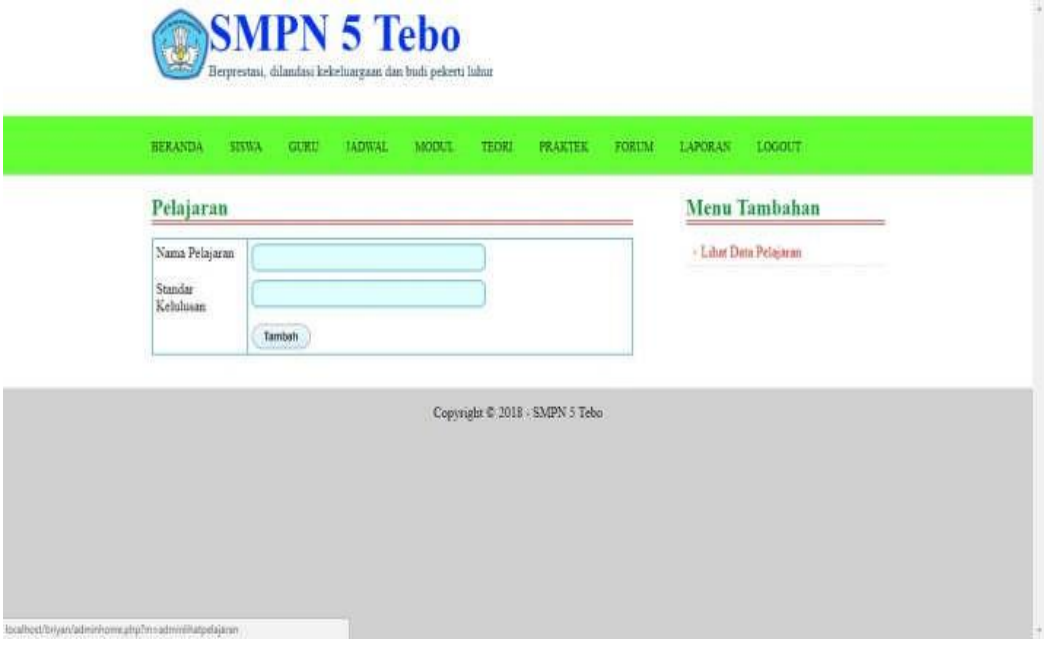

**Gambar 5.20 Input Pelajaran**

## 22. Halaman Input Guru

Halaman input guru digunakan admin untuk menambah data guru baru ke dalam database dimana admin diwajibkan mengisi nama guru, tanggal lahir, alamat, telepon, pelajaran, jabatan, pendidikan, status, sertifikasi, keterangan dan foto. Gambar 5.21 merupakan hasil implementasi dari rancangan pada gambar 4.55.

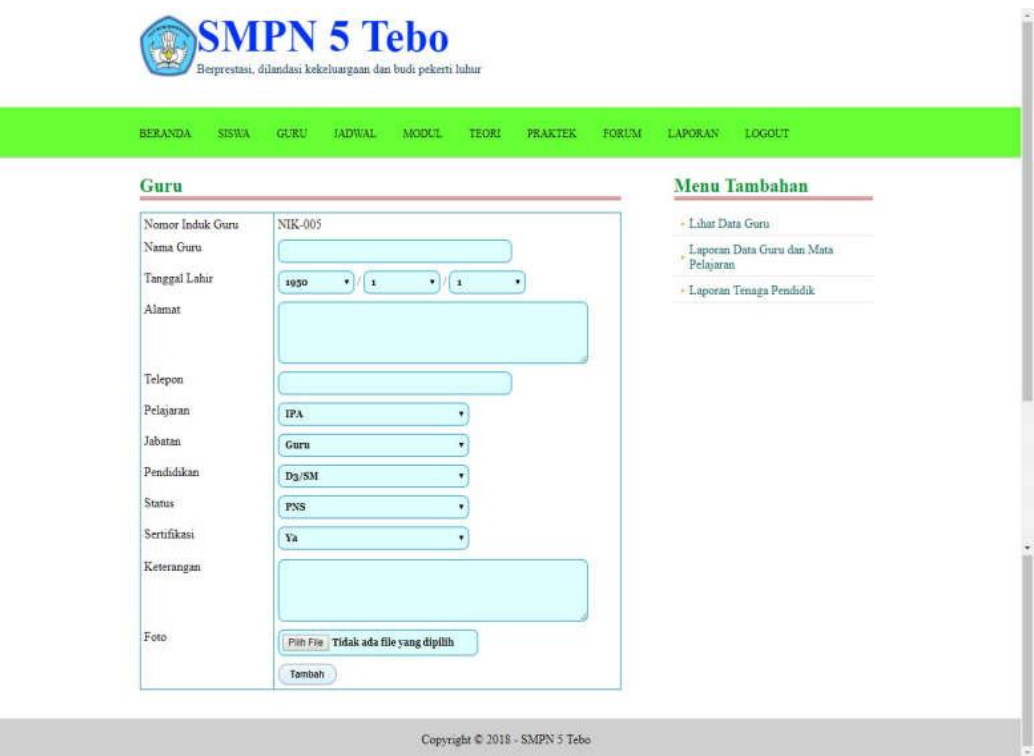

**Gambar 5.21 Input Guru**

#### 23. Halaman Input Jadwal

Halaman input jadwal digunakan oleh admin untuk menambah data jadwal baru ke dalam sistem. Gambar 5.22 merupakan hasil implementasi dari rancangan pada gambar 4.56.

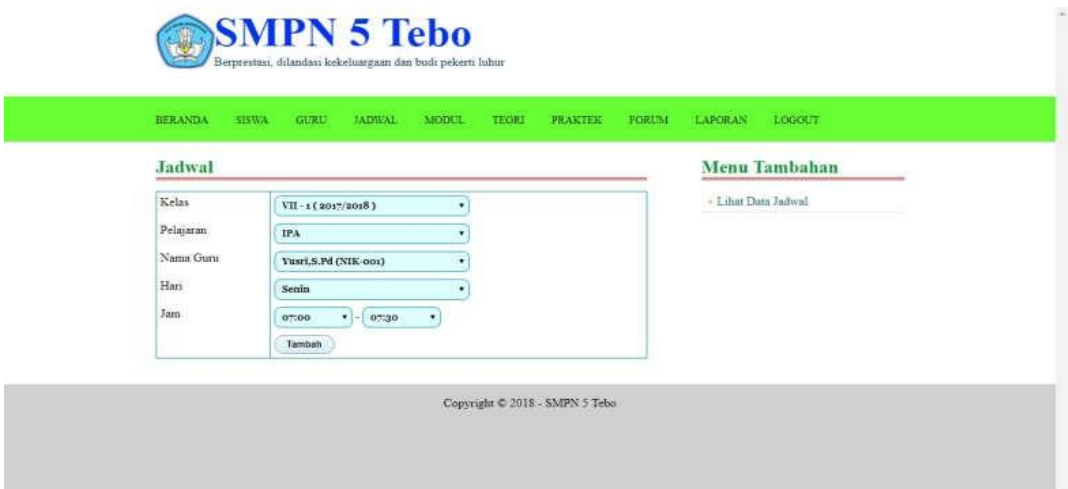

**Gambar 5.22 Input Jadwal**

24. Halaman Input Modul

Halaman input modul digunakan oleh admin untuk menambah data modul baru ke dalam sistem dimana admin diwajibkan mengisi judul, pelajaran, kelas dan file dengan benar. Gambar 5.23 merupakan hasil implementasi dari rancangan pada gambar 4.57.

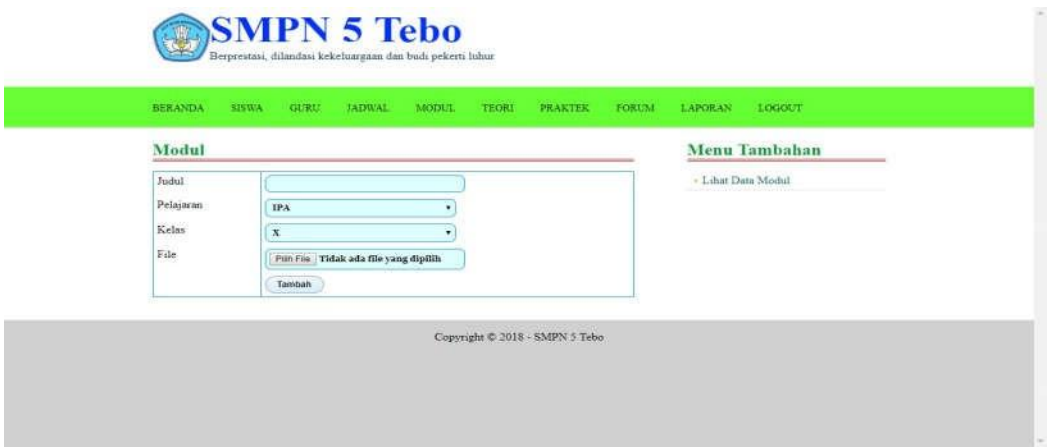

**Gambar 5.23 Input Modul**

#### 25. Halaman Input Informasi

Halaman input informasi merupakan halaman yang digunakan oleh admin untuk menambah data informasi baru ke dalam sistem dimana admin diwajibkan mengisi nama informasi dengan benar. Gambar 5.24 merupakan hasil implementasi dari rancangan pada gambar 4.58.

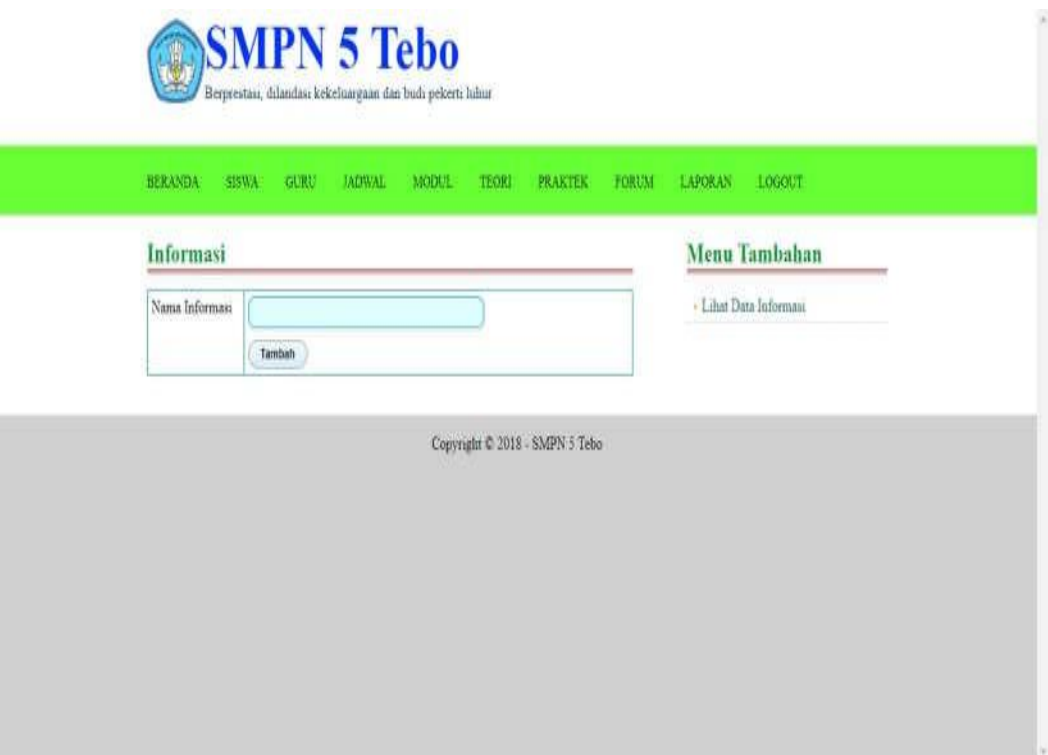

**Gambar 5.24 Input Informasi**

### 26. Halaman Input Detail Informasi

Halaman input detail informasi merupakan halaman yang digunakan oleh admin untuk menambah data detail informasi baru ke dalam sistem dimana admin diwajibkan mengisi nama informasi, judul, tipe, keterangan dan file. Gambar 5.25 merupakan hasil implementasi dari rancangan pada gambar 4.59

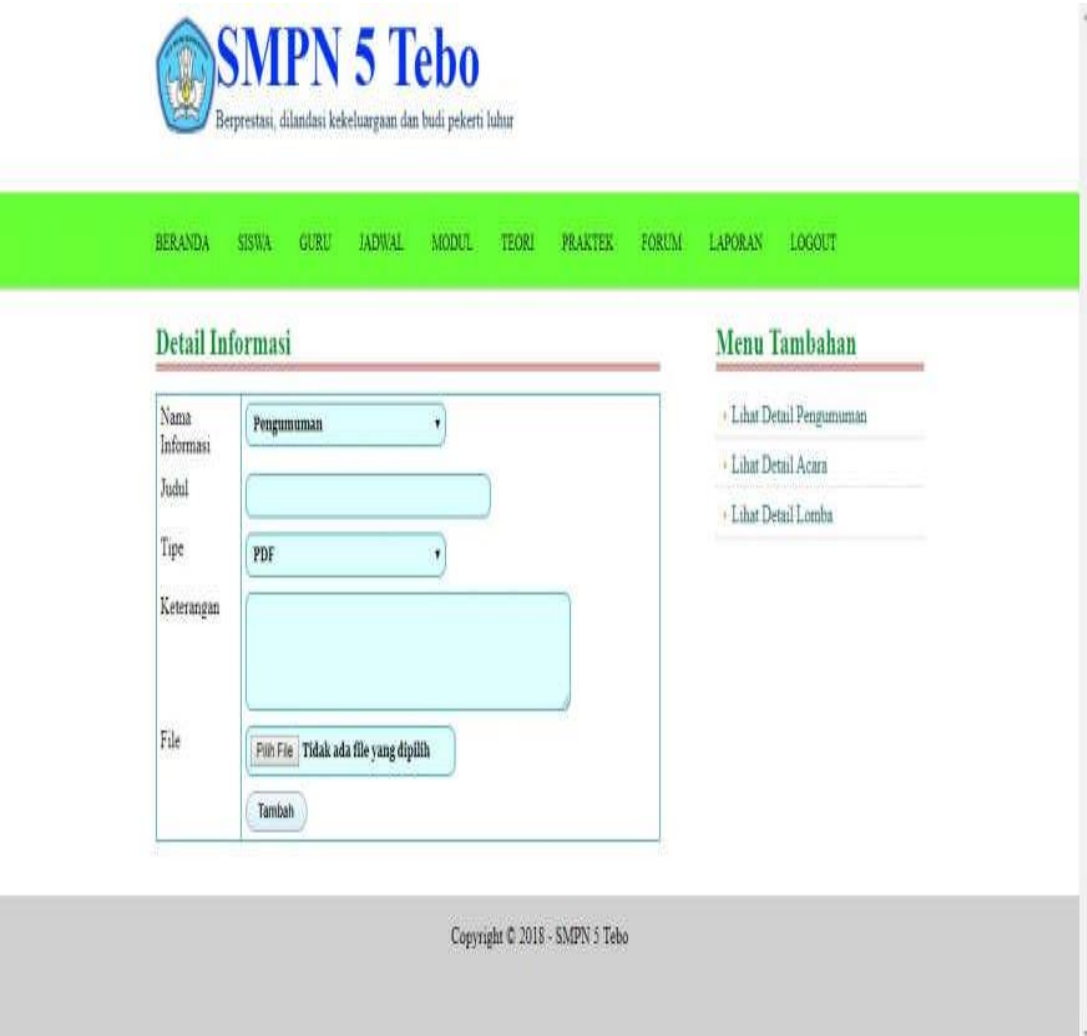

**Gambar 5.25 Input Detail Informasi**

## 27. Halaman Input Nilai Teori

Halaman input nilai teori merupakan halaman yang digunakan oleh admin untuk menambah data nilai teori dalam bentu angka untuk masing – masing siswa dengan menampilkan data berdasarkan kelas, pelajaran dan semester yang dipilih oleh admin sendiri. Gambar 5.26 merupakan hasil implementasi dari rancangan pada gambar 4.60.

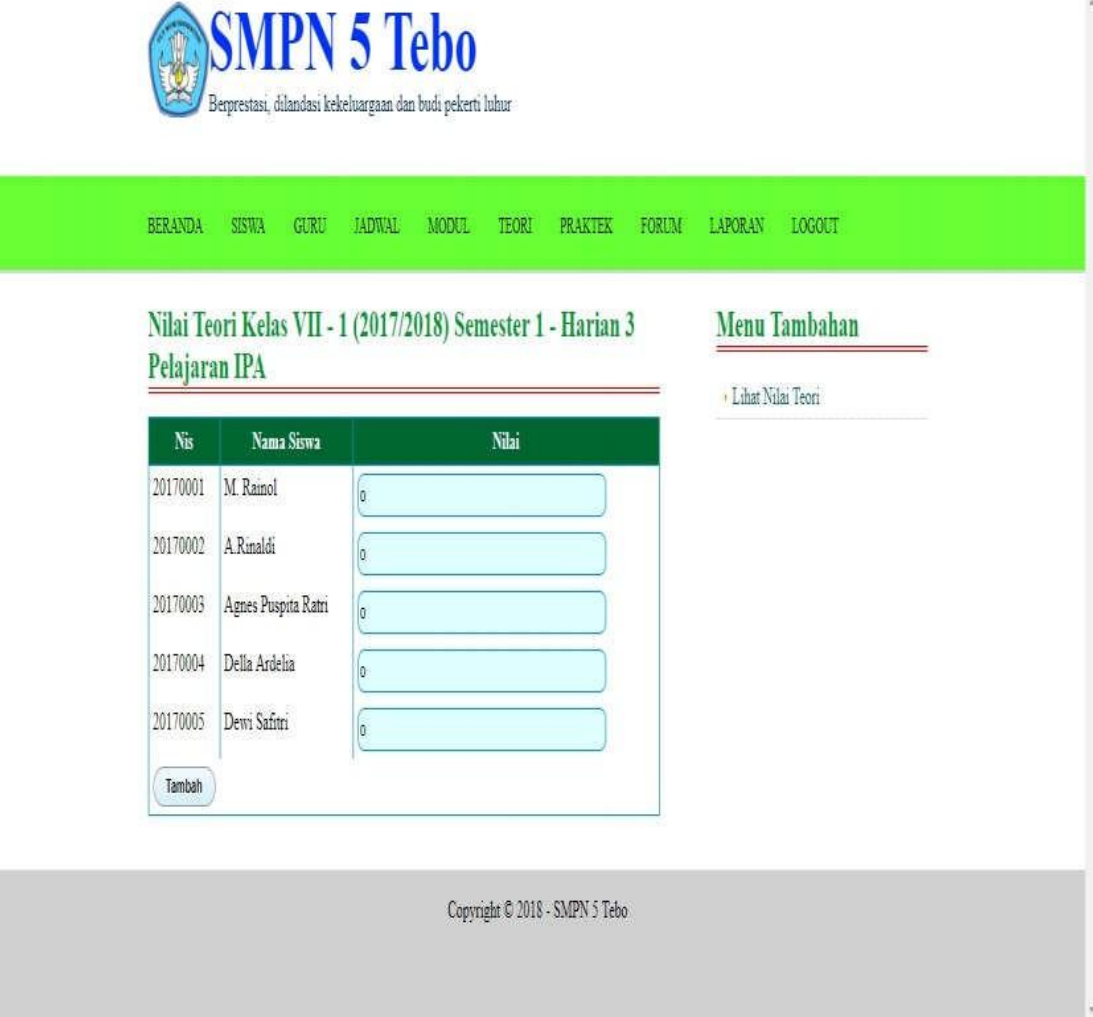

**Gambar 5.26 Input Nilai Teori**

28. Halaman Input Nilai Praktek

Halaman input nilai praktek merupakan halaman yang digunakan oleh admin untuk menambah data nilai praktek dalam bentuk angka untuk masing – masing siswa dengan menampilkan data berdasarkan kelas, pelajaran dan semester yang dipilih oleh admin sendiri. Gambar 5.27 merupakan hasil implementasi dari rancangan pada gambar 4.61.

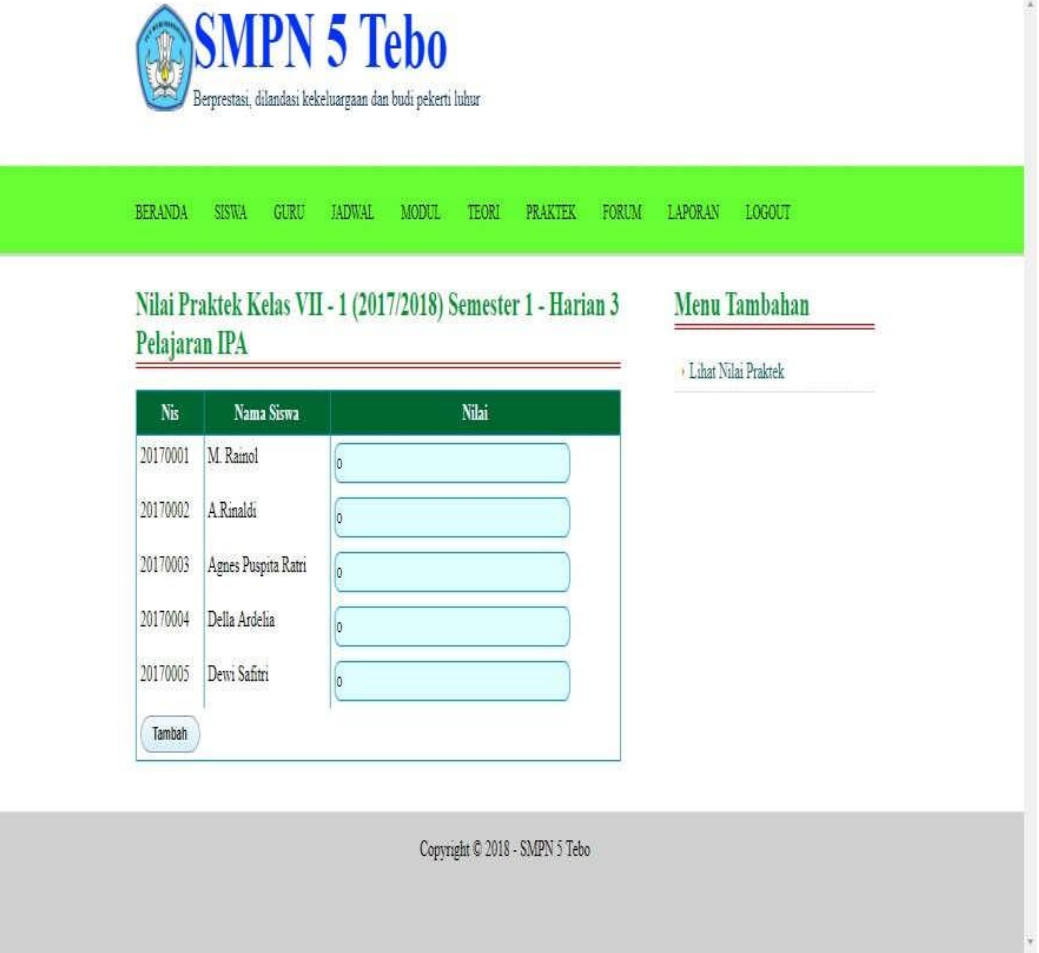

**Gambar 5.27 Input Nilai Praktek**

## **5.2 LINGKUNGAN UJI COBA**

Uji coba dilakukan pada komputer milik penulis, yang telah disebutkan speksifikasinya pada bab sebelumnya. Adapun kebutuhan perangkat keras dan perangkat lunak minimal komputer yang dimiliki agar sistem dapat berjalan secara optimal adalah:

- 1. Satu unit komputer dengan spesifikasi :
	- a. Processor, Intel Core i3 530 M 2,93 GHz
	- b. RAM 4 GB DDR3
	- c. VGA 2 GB ATI RADEON HD 5600 SERIES
	- d. Hardisk 1 TB
- 2. Mouse
- 3. Printer
- 4. Software : Dreamweaver CS 5, XAMPP, dan Browrser

#### **5.3 PENGUJIAN**

Pada tahap ini dilakukan pengujian menggunakan metode pengujian white box dimana penulis melakukan pengecekan kode – kode program PHP yang ada dan black box dimana penulis melakukan pengecekan hasil keluaran dari aplikasi dan apabila hasil keluar tidak sesuai atau terjadi kesalahan maka penulis melakukan perbaikan agar hasil keluar dari aplikasi sesuai dengan hasil yang diharapkan.

Pada tahap ini, penulis melakukan pengujian terhadap sistem, Pengujian sistem digunakan untuk melakukan pengujian dari program apakah hasil yang dikeluarkan sesuai dengan harapan dari penulis dimana pengujian dilakukan pada login, input buku tamu, input siswa, input kelas, input pelajaran, input guru, input jadwal, input modul, input informasi, input detail informasi, input nilai teori dan input nilai praktek. Pengujian memastikan bahwa keluar yang diharapkan sesuai dengan hasil yang didapat dengan masukan pada masing – masing pengujian. Karena apabila kesimpulan tidak sesuai maka penulis akan memperbaikan kembali program tersebut, akan tetapi jika telah sesuai maka penulis dapat melakukan pengujian ke bagian

lainnya. Untuk lebih jelasnya dapat lihat pada tabel 5.1.

| N <sub>o</sub> | Deskripsi                            | Prosedur<br>Pengujian     | Masukan                                                                                                    | Keluaran<br>yang<br>Diharapkan                                       | Hasil yang didapat                                                                   | Kesimpulan |
|----------------|--------------------------------------|---------------------------|----------------------------------------------------------------------------------------------------|----------------------------------------------------------------------|--------------------------------------------------------------------------------------|------------|
| $\mathbf{1}$   | Pengujian<br>pada login              | Buka halaman<br>login     | Isi<br>$\blacksquare$ nama anda $\blacksquare$<br>"admin"<br>$\blacksquare$ password $\blacksquare$<br>"admin"<br>$\blacksquare$ status = "admin" | Menuju ke<br>halaman<br>home                                         | Menuju ke halaman<br>home                                                            | Handal     |
| $\overline{2}$ | Pengujian<br>pada login              | Buka halaman<br>login     | Isi<br>$\blacksquare$ nama anda $=$ "tes"<br>$\blacksquare$ password = "tes"                                                                      | Message:<br>"nama anda<br>atau password<br>anda salah"               | Message: "nama<br>anda atau password<br>anda salah"                                  | Handal     |
| 3              | Pengujian<br>pada input<br>buku tamu | Buka halaman<br>buku tamu | Isi<br>nama tamu<br>• email<br>$\blacksquare$ saran / kritik                                                                                      | Message<br>"anda berhasil<br>input buku<br>tamu"                     | Message "anda<br>berhasil input buku<br>tamu"                                        | Handal     |
| $\overline{4}$ | Pengujian<br>pada input<br>buku tamu | Buka halaman<br>buku tamu | Isi<br>· nama tamu<br>• email<br>$\blacksquare$ saran / kritik                                                                                    | Message<br>"data belum<br>lengkap" jika<br>salah satu<br>tidak diisi | Message "anda<br>belum selesai<br>melengkapi data"<br>jika salah satu tidak<br>diisi | Handal     |
| 5              | Pengujian                            | $\bullet$ buka            | Isi                                                                                                    | Message                                                              | Message "anda                                                                        | Handal     |

**Tabel 5.1 Pengujian Sistem**

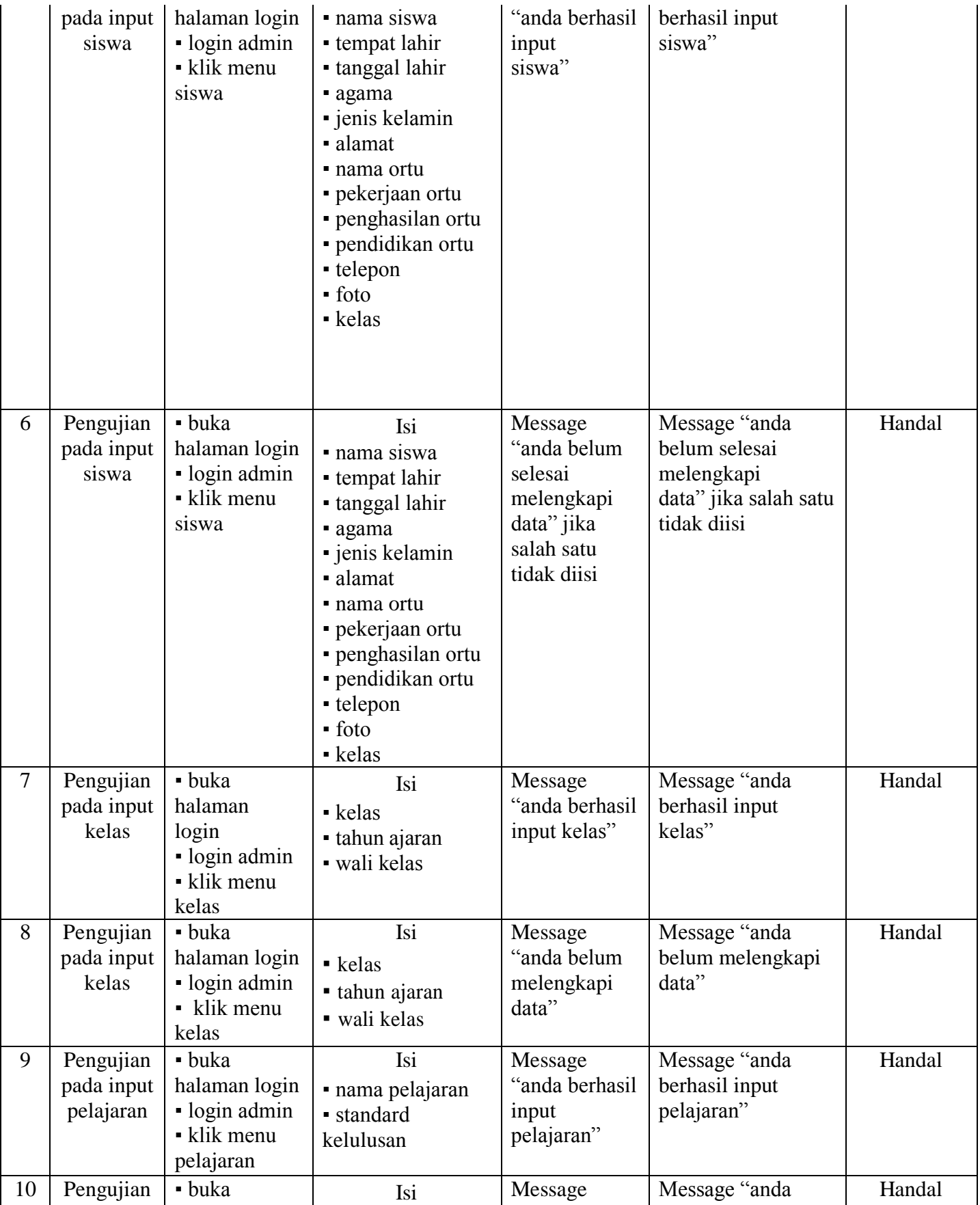

173

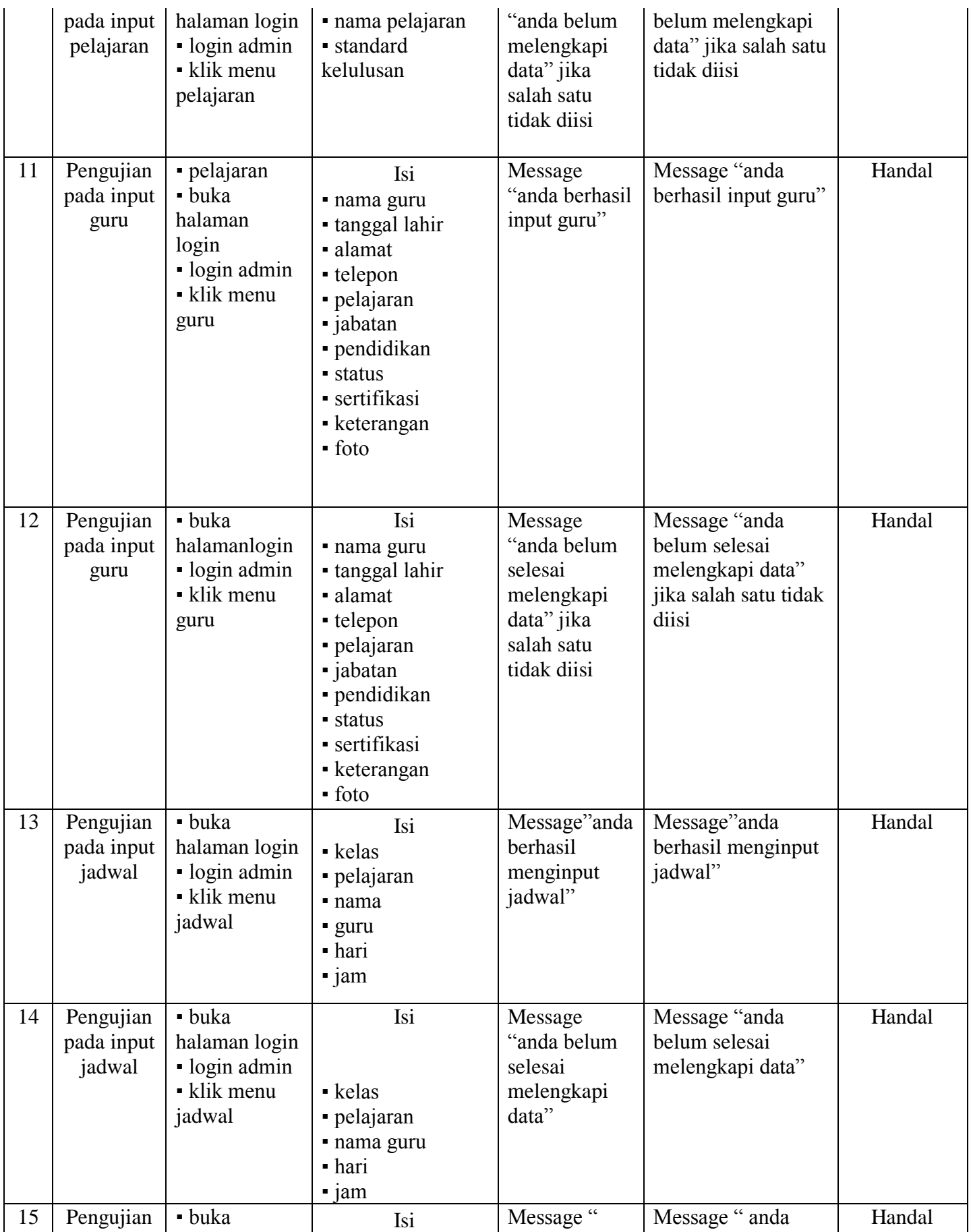

174

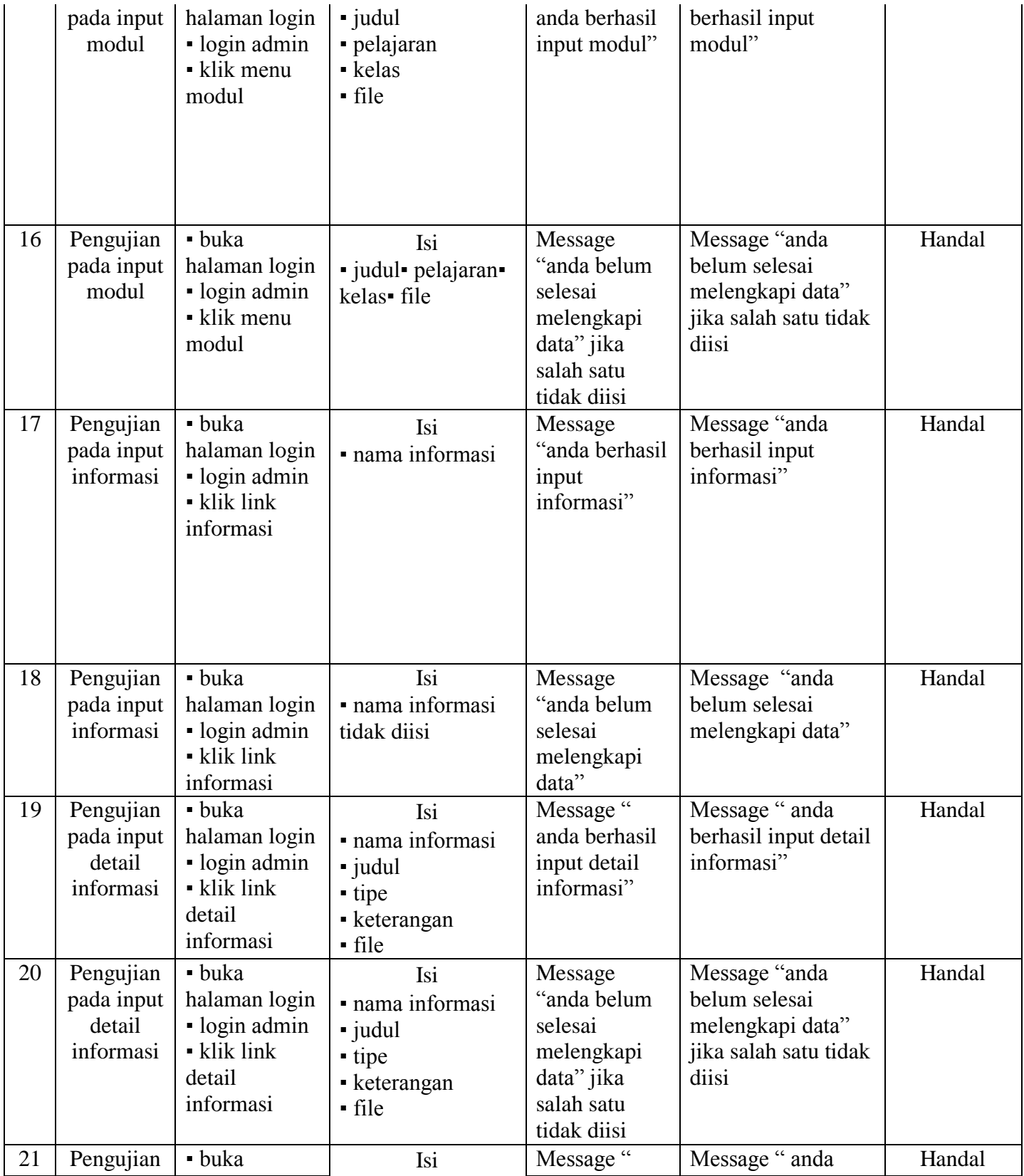

175

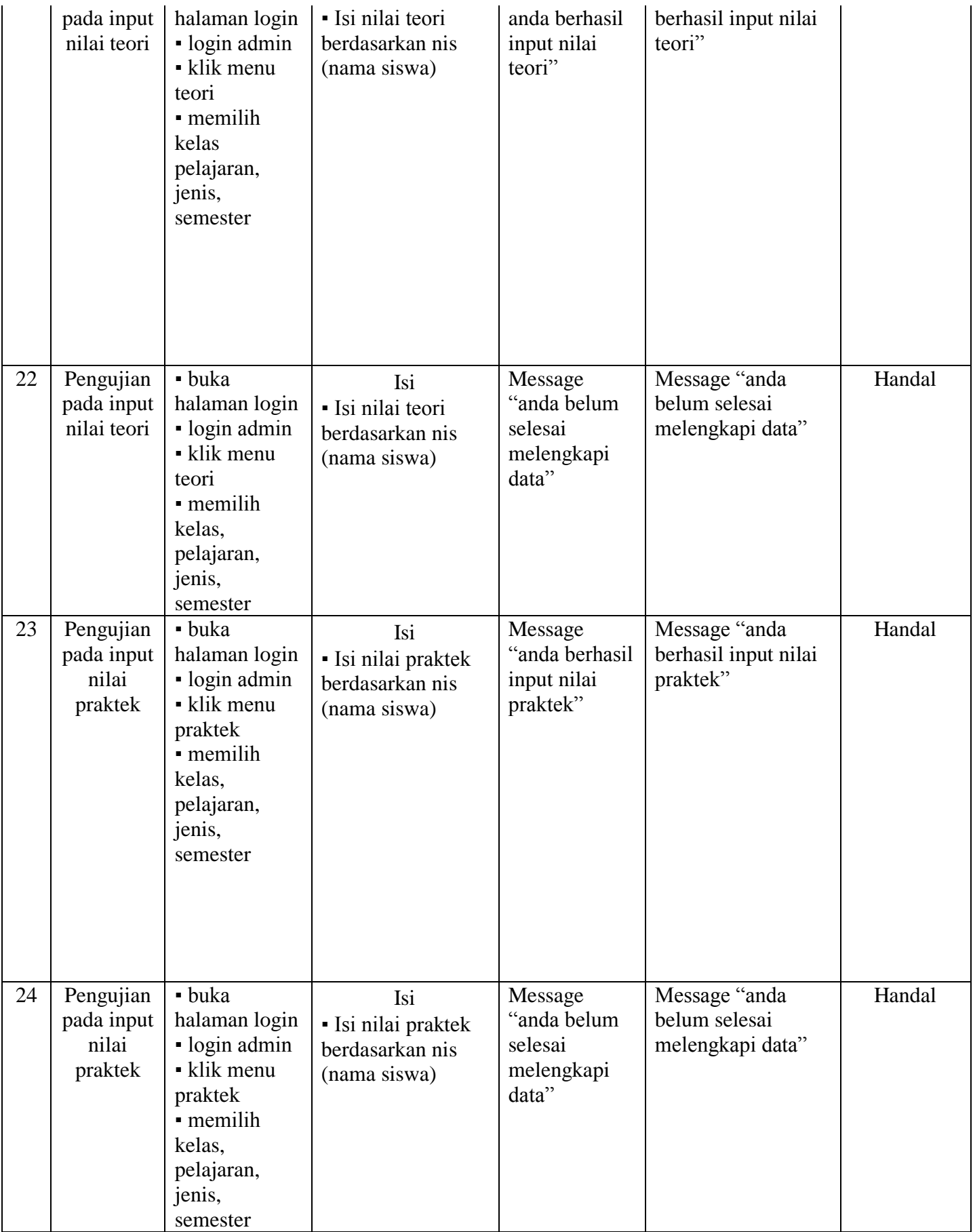

#### **5.4 ANALISIS HASIL YANG DICAPAI OLEH SISTEM**

Adapun analisis hasil yang dicapai oleh sistem yang telah dibangun untuk mengatasi permasalahan yang terjadi pada SMPN 5 Tebo adalah sebagai berikut :

1. Sistem yang dirancang dapat memberikan kemudahan untuk pengunjung, siswa, guru dalam mendapatkan informasi terbaru seperti pengumuman yang up to date yang dapat diakses melalui website.

2. Sistem yang dirancang memudahkan admin dalam mengelola data siswa, data guru, data jadwal dan data nilai siswa yang dapat dicetak sesuai dengan kebutuhan.

3. Dengan adanya sistem yang baru memudahkan admin untuk merekap laporan data nilai siswa khususnya nilai rapor sehingga dalam pemberian rapor tidak membutuhkan waktu yang relatif lama.

Adapun kelebihan dari sistem baru ini adalah sebagai berikut :

- 1. Dengan adanya sistem baru mempermudah pengunjung, siswa, guru untuk memperoleh informasi yang terbaru
- 2. Mempermudah pihak admin untuk mengelola data data yang berhubungan dengan nilai akademik siswa
- 3. Sistem juga mempermudah dalam merekap dan mencetak laporan laporan yang diperlukan seperti laporan data rapor siswa.

Dan kekurangan dari sistem baru ini adalah sebagai berikut :

- 1. Belum tersedianya video pembelajaran untuk materinya.
- 2. Belum tersedianya fitur untuk memberikan informasi mengenai absensi siswa.